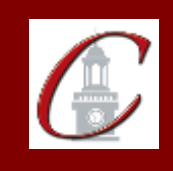

**\*Please only apply for your initial certification once you have met the requirements\***

- Log on to the TEACH System at: **<http://www.highered.nysed.gov/tcert/>**
- Click: "TEACH Online Services"
- $\Box$  Click: "Apply for Certificate" (Read the information and click NEXT)
- Verify/Update Profile: If you edit any information you must click the "Add" button each time.

 $\Box$ Online Application Step 1: Enter the following information listed below. Institution: "SUC Potsdam" Award Title: "Bachelor of Arts" Program: See chart below Major: See chart below Date Degree Received: Example – "05/20/2012" Attended From and to Dates: Example – "08/25/2008 – 05/20/2012" Number of Credits: Example – "127"

Online Application Step 2: Select the information listed below. Area of Interest: "Classroom Teacher" Subject Area: See chart below Grade Level: "Adolescent Grades 7-12" Title: See chart below Type of Certificate: "Initial"

Program Code: See chart below

\*If you want to apply for the 5-6 extension, click on "Classroom Teacher Extensions Initial Extension Annotation" and enter the same program code.

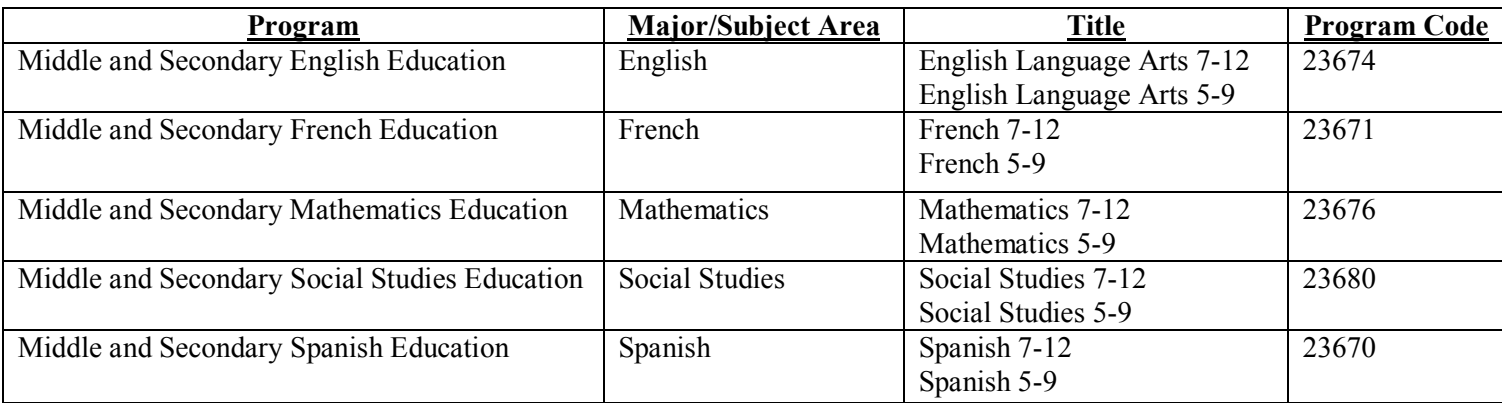

Visit the Center for School Partnerships and Teacher Certification website for additional information about certification requirements, forms and links to websites.

http://www.potsdam.edu/academics/SOEPS/education/certification